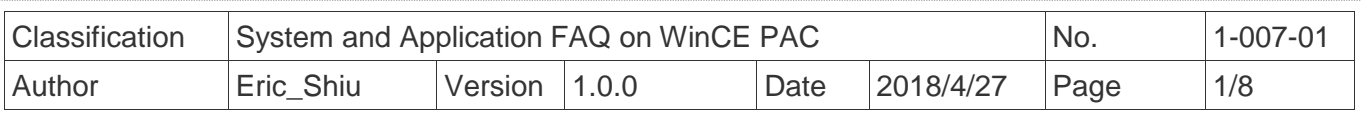

# **How to label serial ports on I-8112/I-8114/I-8142/I-8144 with COMx**

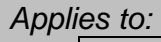

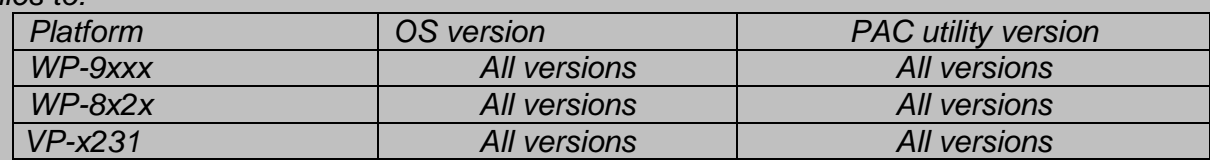

*N/A: Not applicable to this platform and OS.*

Serial communication modules are designed for use with intelligent devices such as bar code readers, serial printers, intelligent sensors, instrumentation equipment, computers, and almost any device providing the RS-232 or RS-422/485 serial communication.

## **To set up a communication module**

**Step 1:** Install the multi-serial port module driver.

1.1. Insert the module into any slot

1.2. Start the PAC utility on the desktop, and then click the "**Multi-serial port wizard**" index

page.

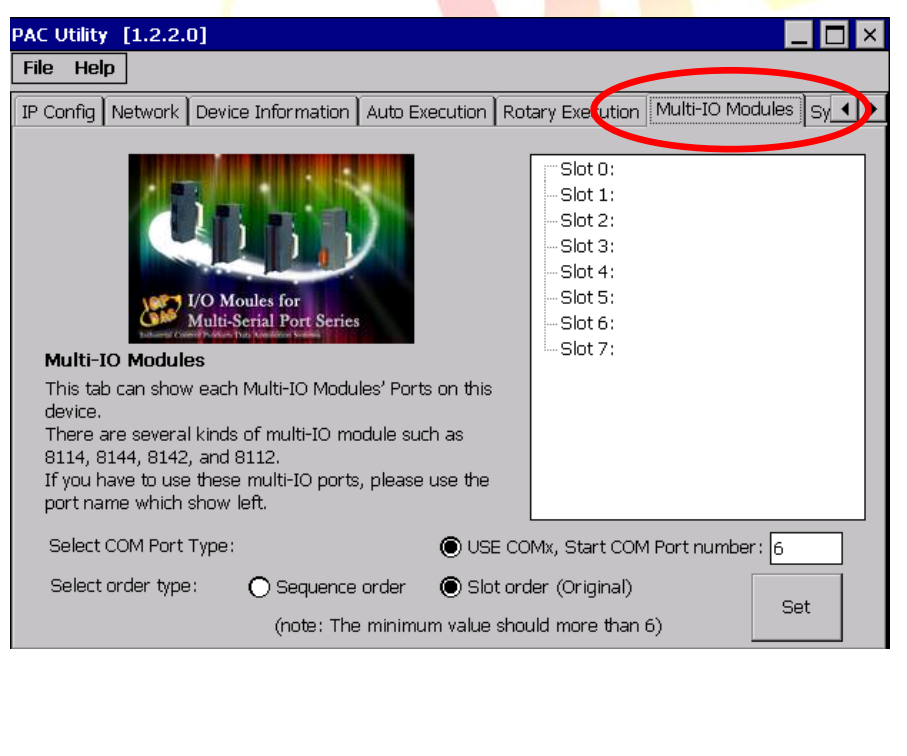

ICP DAS Co., Ltd. Technical document

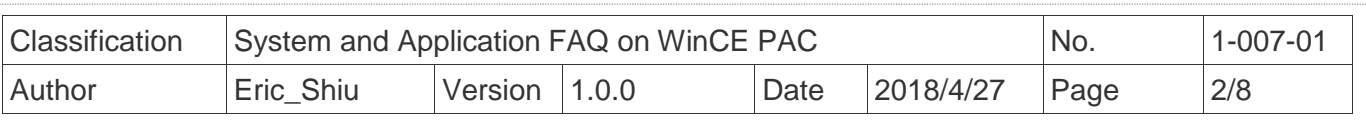

#### 1.5. Press "**Set**" .

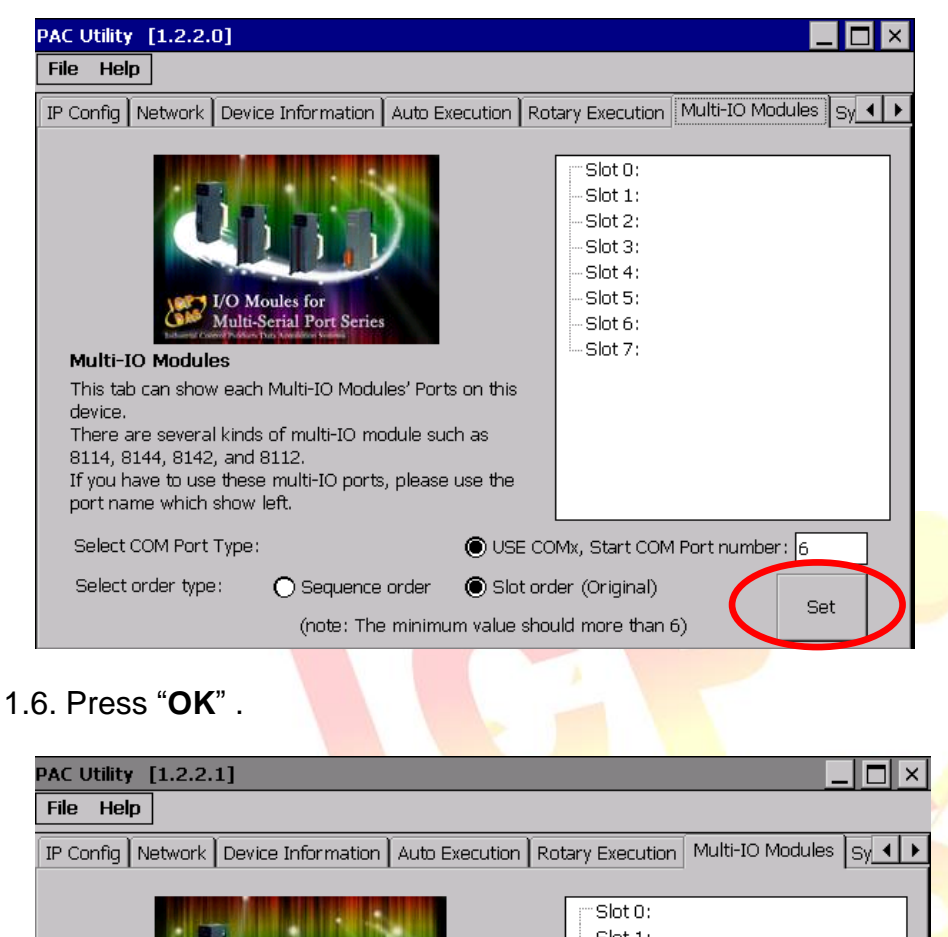

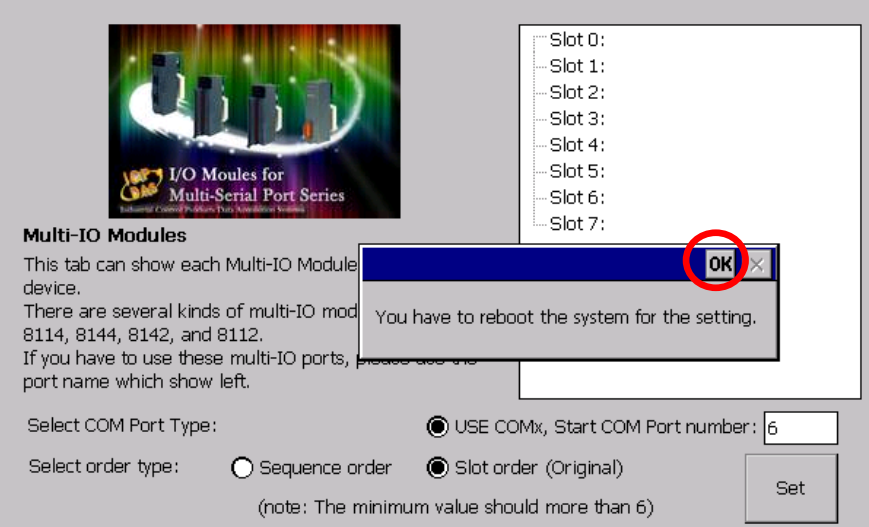

ICP DAS Co., Ltd. Technical document

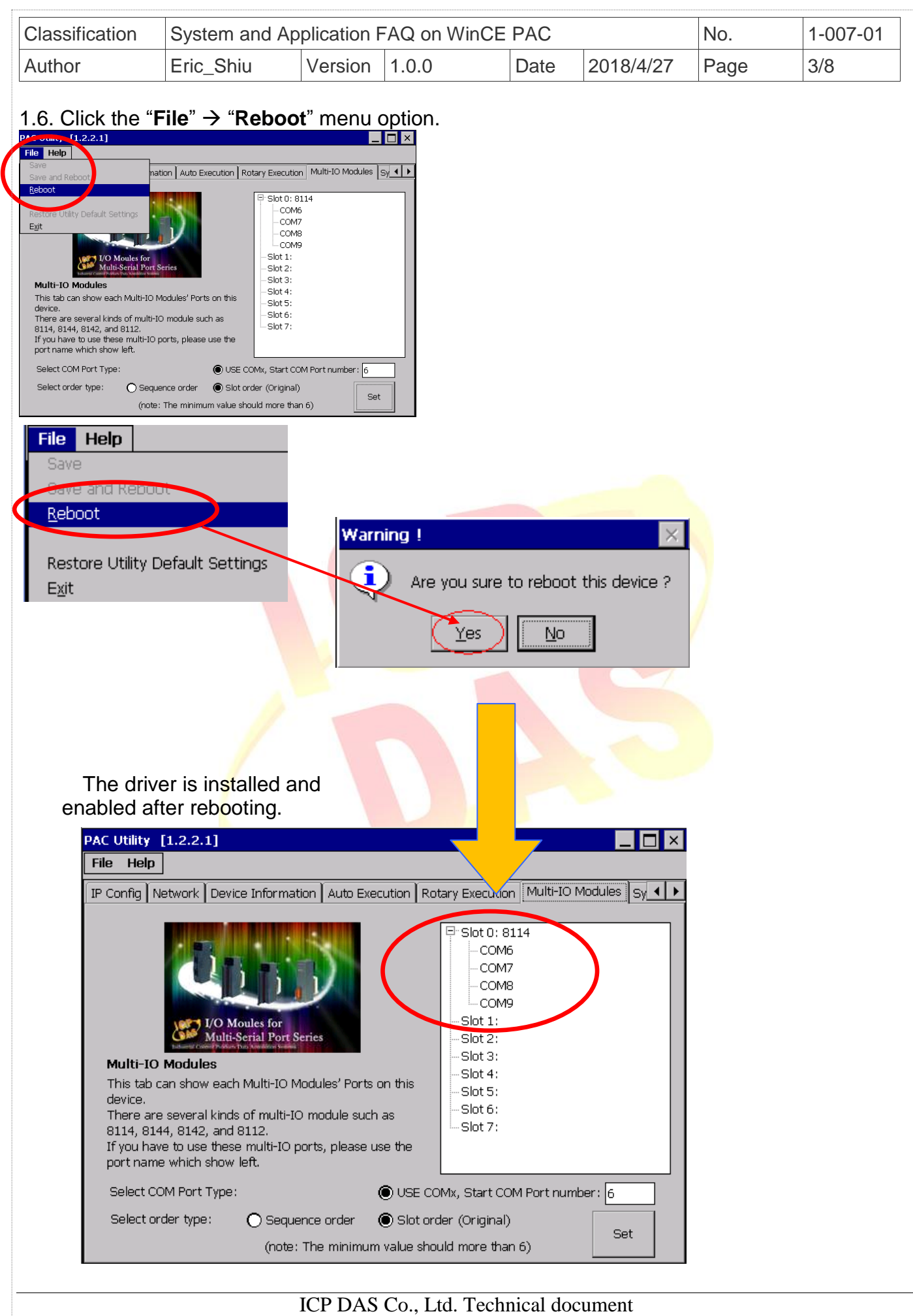

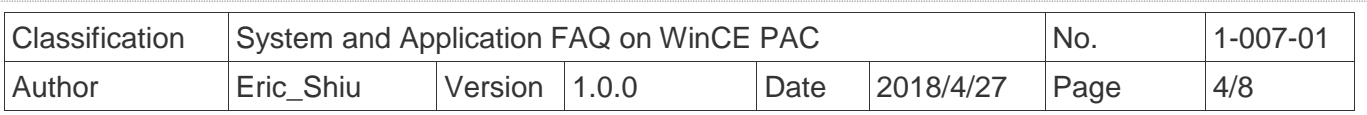

**Step 2:** Test the multi-serial port module(s).

2.1. Connect the two ports of I-8142 and execute the **SendToCOM.exe** file located in

"**\System\_Disk\Tools\SendToCOM**".

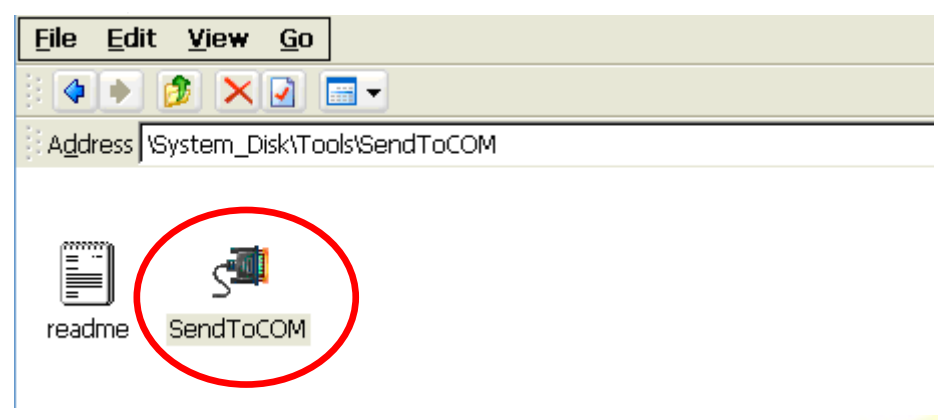

2.2. Execute the SendToCOM.exe files again, now two SendToCOM.exe are running; and then open COM Ports "**COM6**" and "**COM7**" (each corresponding to a real COM port).

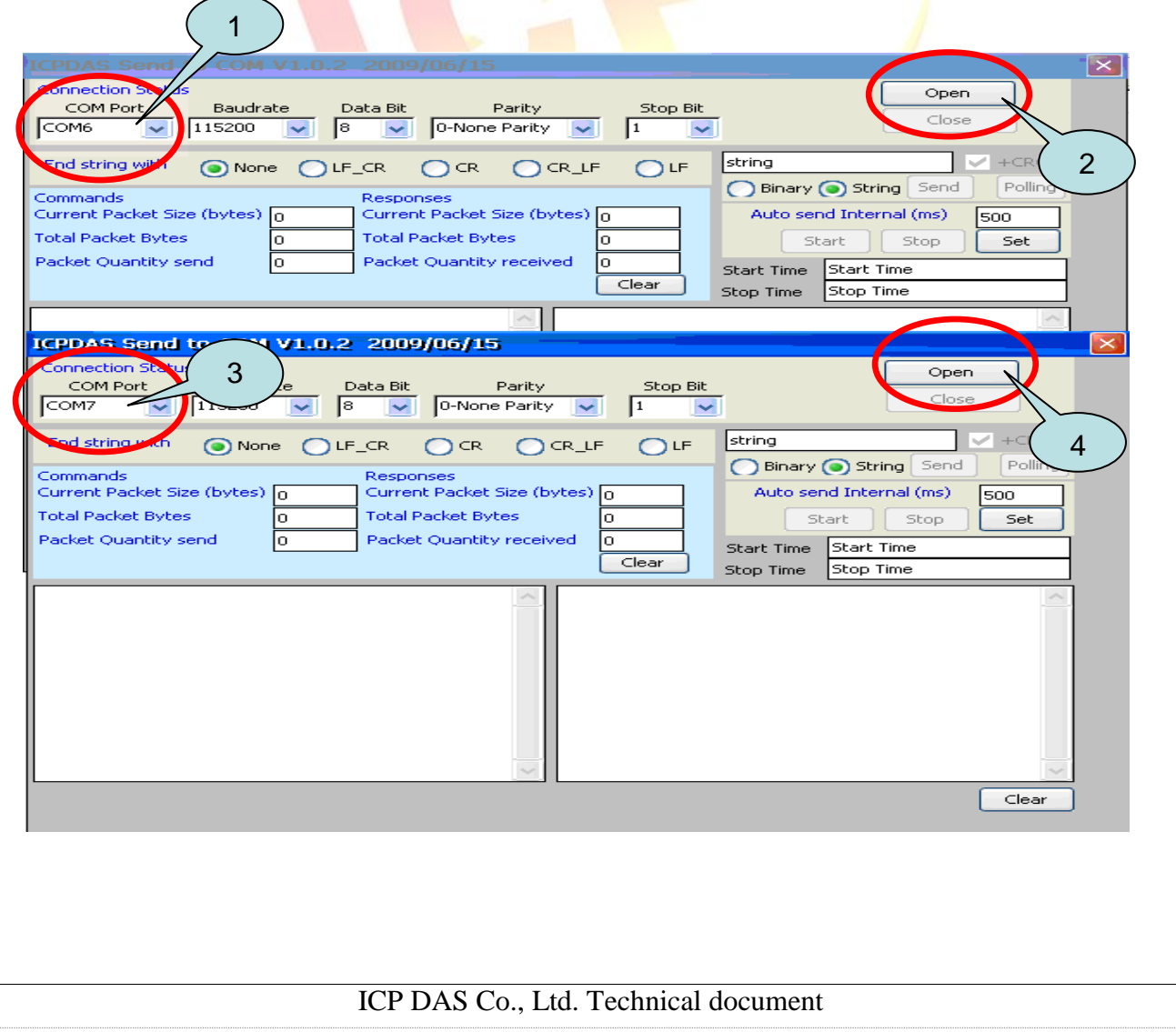

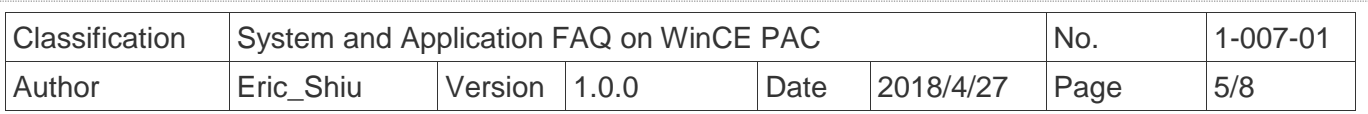

2.3. Use COM7 to send a message to COM6 and check the result.

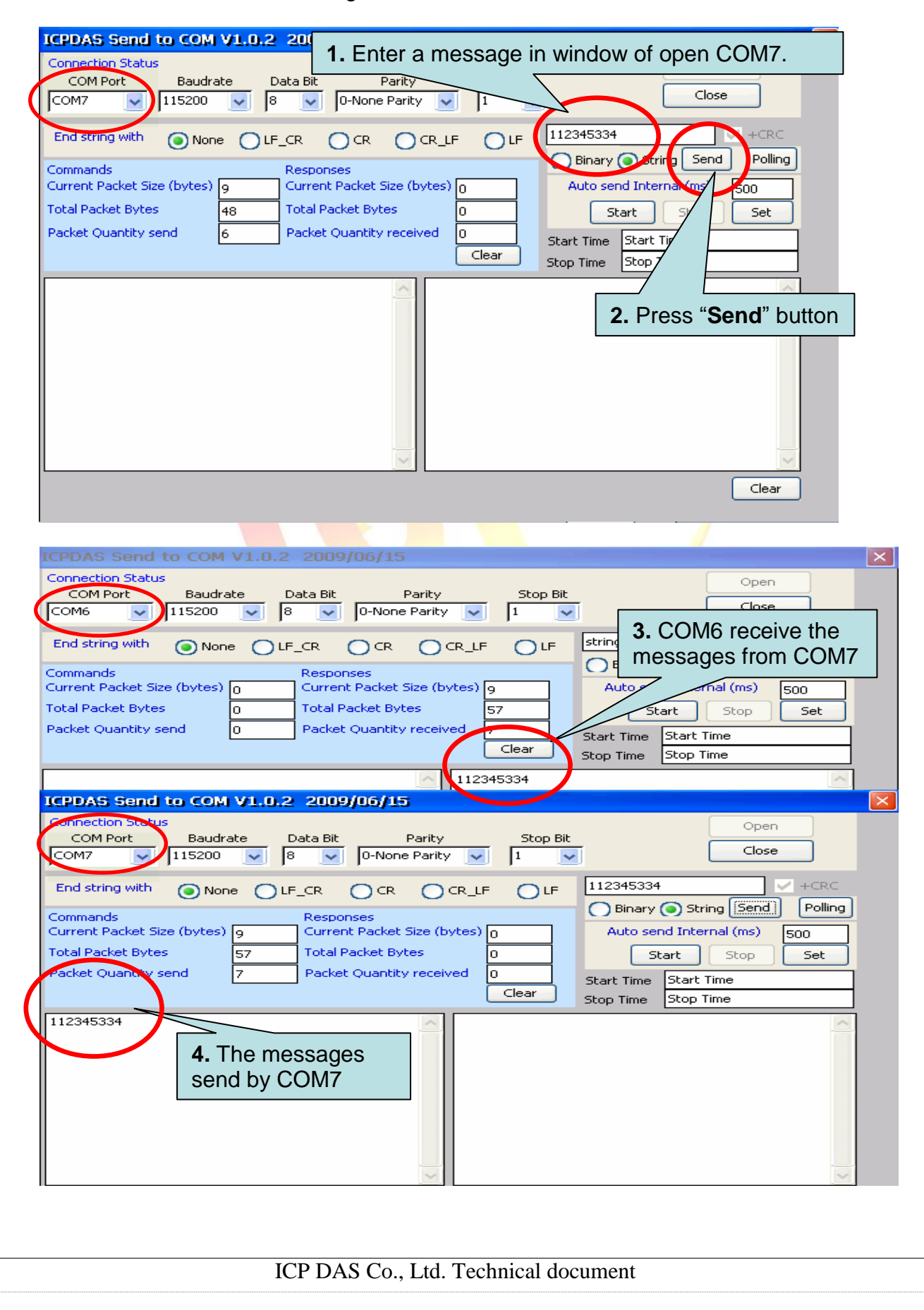

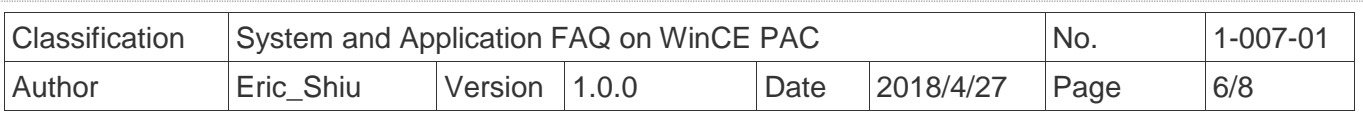

## **How to get the name of COM Ports**

### **Overview**

 The maximum number of expanded COM port on communication modules supported is up to 16 (WP-8x2x). The 16 COM ports will be named in order of **COM6~COM21** since the driver installed.

To use the COM ports, you need assign the com port name as belows:

**VB.net:** Dim port As SerialPort = New SerialPort("COM6")

**C#:** System.IO.Ports.SerialPort port = new System.IO.Ports.SerialPort("COM6");

**EVC:** HANDLE hport=CreateFile(\_T("COM6:"),…..);

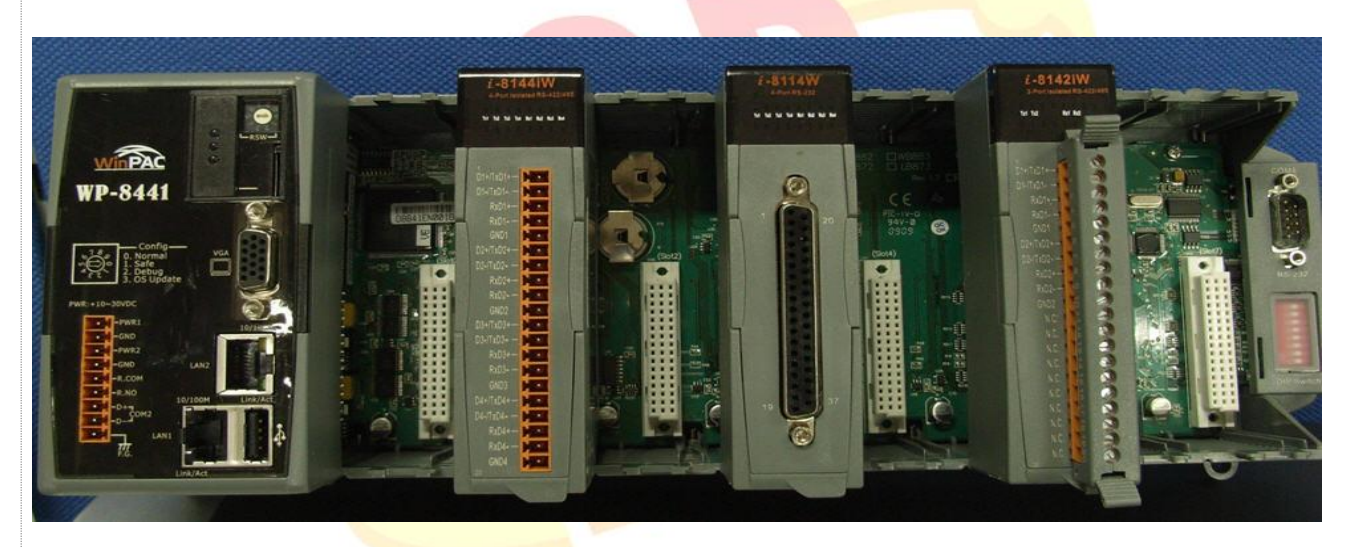

The following are the steps of getting the name of each COM Port:

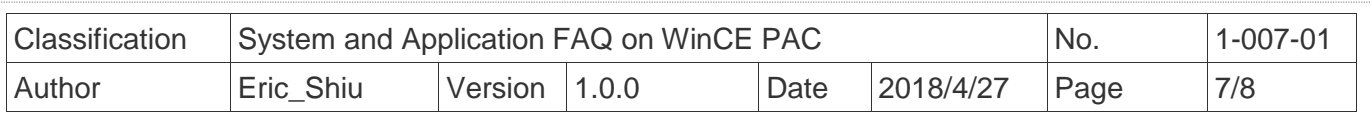

#### **Step 1:** Start the PAC Utility on the desktop, and then click the "**Multi-serial port**" tag.

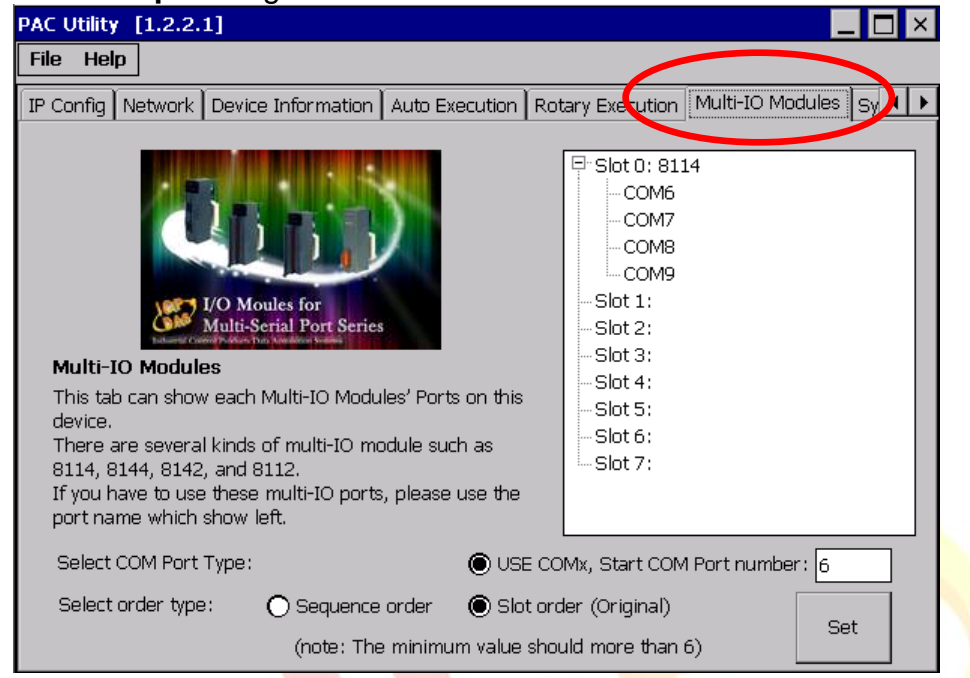

The COM ports are grouped in the slot that the module plugged.

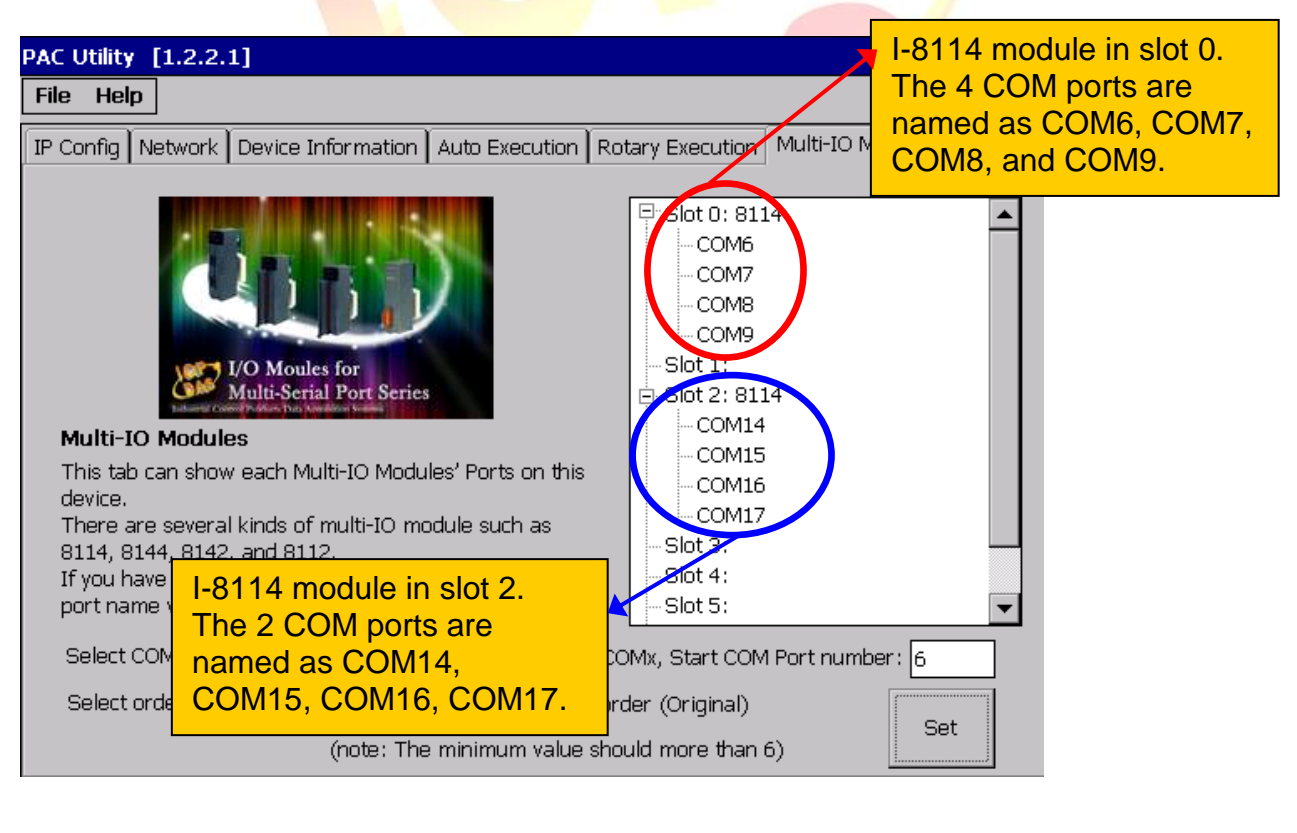

ICP DAS Co., Ltd. Technical document

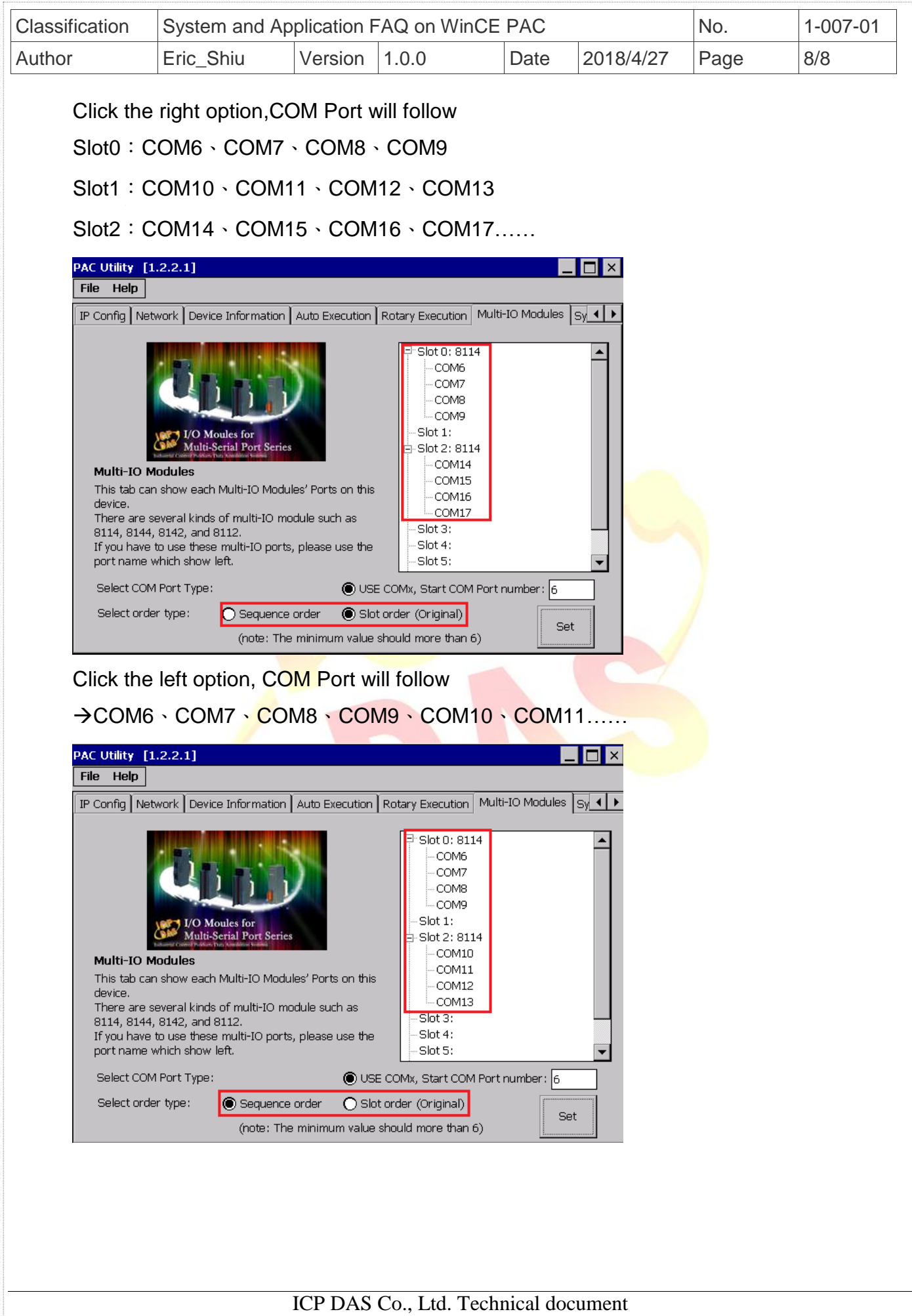